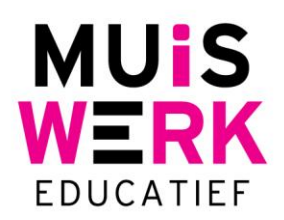

# **Het Muiswerk Online Vakprotocol**

# **Belangrijke informatie vooraf**

- 1. Let op: wanneer er een individuele instelling is gemaakt in een leerplan van een leerling, dan weegt deze zwaarder dan het resultaat van het (nieuwe) vakprotocol. Wil je het vakprotocol laten gelden, wis dan eerst de individuele instellingen per leerling. Wanneer het gaat om een groot aantal leerlingen waarbij individuele instellingen zijn gemaakt, dan kan de Beheerdocent de individuele instellingen voor de hele klas in een keer wissen . Gaat het om alle leerlingen van je school, bel dan met Muiswerk Support. Wij helpen graag.
- 2. Let op: bij inschakeling van het *automatische* vakprotocol werkt dit niet met terugwerkende kracht op eerder gemaakte testen. Zie voor handmatig activeren, 4. Activeren Vakprotocol.

# **Inleiding**

Muiswerk Online is het web-based platform waarop getoetst en geoefend kan worden. Zou het dan niet mooi zijn om de resultaten uit de testsuites te koppelen met de oefenmodules? Die mogelijkheid is er! Via het Muiswerk Vakprotocol komt een ultieme educatieve online koppeling tot stand tussen testresultaten en oefenprogramma's. Zo krijgt elke student een lesprogramma op maat. Dat is koppelen zoals koppelen bedoeld is!

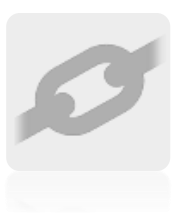

*Attentie: het vakprotocol behoeft de nodige aandacht en inzet van de docenten. Bespreek uw plannen van te voren in uw team en bepaal samen de invulling van het vakprotocol. Instrueer ook uw studenten.*

Het Muiswerk Vakprotocol vertaalt de resultaten van de testafnames, op basis van de doelen die per opleiding worden gesteld, in een **oefenprotocol per vak**. Deze vakprotocollen zijn per klas of individu aan en uit te zetten. In deze snelstarthandleiding leest u hoe het vakprotocol tot stand komt en welke instellingen gemaakt worden door de docenten.

# **Benodigdheden:**

- Muiswerk Online schoolingang
- Actieve beheer/docentlicentie(s)
- Actieve licenties voor Testsuites 1, 2, 7 of 8
- Actieve licenties voor de Muiswerk Oefenmodules
- Muiswerk Online Vakprotocol, geactiveerd door de uitgever

# **Volgorde van handelen**

- 1. Testafname inplannen
- 2. Testafname per klas of individu
- 3. Testprofiel afdrukken
- 4. Vakprotocol bewaren en oefenprotocol afdrukken
- 5. Bijsturen in het vakprotocol
- 6. Werken volgens het vakprotocol

**Muiswerk Educatief** J.A. van Seumerenlaan 5-7 1422 XS Uithoorn I www.muiswerk.nl

Hoofdkantoor T 0297 523 159 F 0297 523 280 E support@muiswerk.nl

Verkoopkantoor T 0297 361 664 F 0297 361 662 E verkoop@muiswerk.nl

#### **1. Testafname inplannen**

Voordat een klas met studenten de testen kunnen maken moeten de testen eerst ingepland worden in Muiswerk Online. Log in als docent en klik op de knop KLASSEN. Selecteer de klas waarvoor u een specifieke test wilt inplannen en ga naar WIJZIG. Via het tabblad TESTAFNAME plant u de testen in. De complete uitleg kunt u terugvinden in de Muiswerk Online handleiding.

#### **2. Testafname per klas of individu**

De testen zijn ingepland en de studenten kunnen via de schoolingang inloggen op Muiswerk Online om de ingeplande testen te maken. Na het voltooien van het testprotocol worden de studenten automatisch uitgelogd. Als ze opnieuw inloggen kunnen ze meestal gewoon weer verder met de oefenprogramma's, mits de licenties daarvoor beschikbaar zijn.

#### **3. Testresultaten**

Na de testafname zijn van alle kandidaten resultaten beschikbaar per vak en deelvaardigheid. Druk een klassenprofiel af voor een overzicht van deze resultaten: KLASSEN|RESULTATEN|tabblad PROFIEL. In het profiel kunt u zien welke gebruikers een vakprotocol nodig hebben om tot betere leerprestaties te komen en het leerdoel van dat schooljaar te behalen.

#### **4. Activeren Vakprotocol**

Heeft u nieuwe leerdoelen ingesteld? Log dan eerst even uit, waarna u opnieuw inlogt. Nu de leerdoelen per vak zijn bepaald kunt u het vakprotocol voor uw studenten activeren. De eenvoudigste manier is klassikaal via KLASSEN|RESULTATEN| tabblad VAKPROTOCOL.

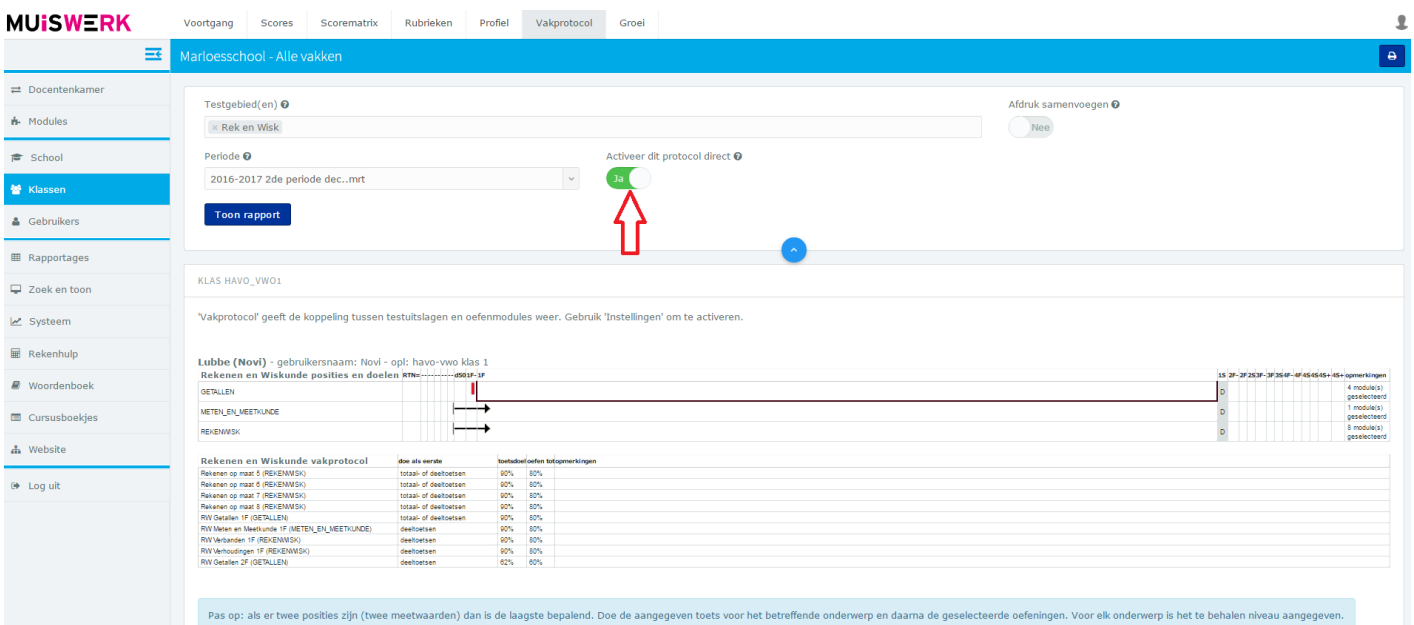

Wilt u een ander vakprotocol zien of het vakprotocol ACTIVEREN? Druk dan op 'Instelling'.

- Selecteer de periode waarin de testafname heeft plaatsgevonden.
- Selecteer één of meerdere testgebied(en).
	- o Gebruik de CTRL toets om meerdere testgebieden te selecteren.
- Staat het opleidingsniveau correct ingesteld? (Deze instelling wordt overgenomen vanuit het veld 'Opleiding' van de eerste gebruiker uit de klas.)
- Selecteer JA om het protocol te bewaren voor alle gebruikers uit deze klas.
- Klik vervolgens op de knop ACTIVEER om uw selectie definitief te maken en het oefenprotocol te bekijken.

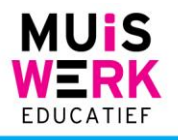

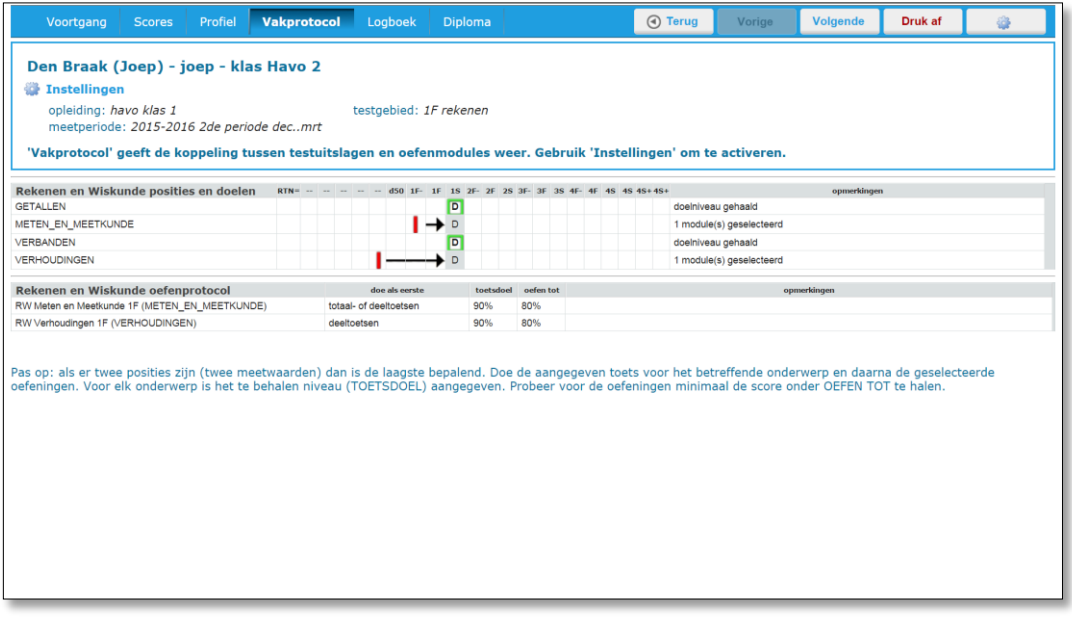

• Druk de oefenprotocollen af met de knop DRUK AF en verdeel de afdrukken onder de gebruikers. TIP: druk de oefenprotocollen LIGGEND af, zo past een individueel oefenprotocol precies op één A4.

Alle gebruikers uit deze klas hebben nu een vakprotocol met individueel geselecteerde oefenmodules volgens het ingestelde doel.

#### **5. Het automatische vakprotocol**

Wanneer je als school op basis van iedere nieuwgemaakte test de vakprotocollen voor je leerlingen automatisch wilt aanpassen, kies dan voor het automatisch genereren van het vakprotocol. Bel met Muiswerk Support voor het instellen van deze optie. Na het activeren van deze optie zal voor de eerstvolgende test het vakprocol automatisch worden gegenereerd. *Let op, handmatig gemaakte individuele instellingen voor een leerling blijven zwaarder wegen dan het (automatische) vakprotocol.*

#### **6. Bijsturen in het vakprotocol**

Bij gebruik van het Muiswerk Leerplan is het vakprotocol op individueel niveau aan te passen naar uw wensen. Zo kunt u nog specifieker bijsturen in het oefenprotocol.

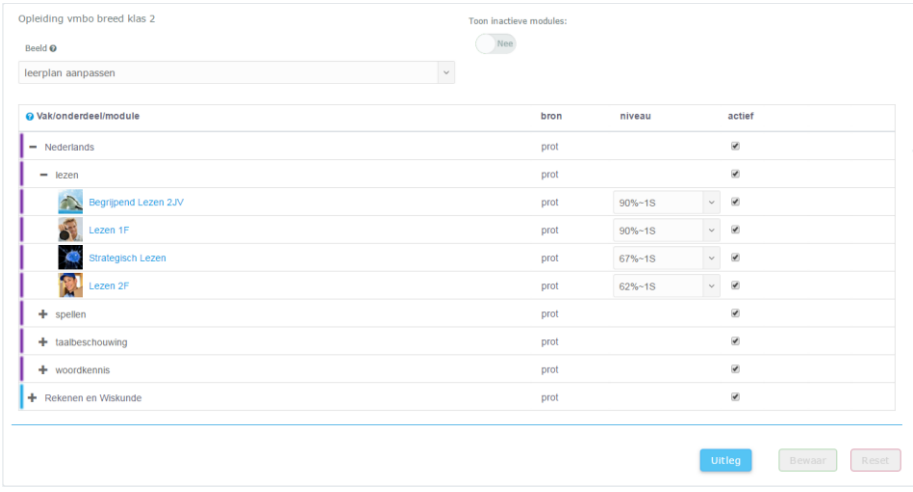

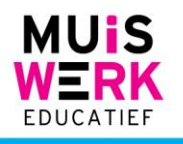

In de kolom 'bron' van het Leerplan is te zien welke lesmodules geadviseerd worden vanuit het vakprotocol (te herkennen aan 'prot'), mits het beeld 'uitgebreid aanpassen' is geselecteerd. Meer informatie over het Muiswerk Leerplan vindt u op [www.muiswerk.nl.](http://www.muiswerk.nl/)

# **7. Werken volgens het Vakprotocol**

Zodra het vakprotocol is geactiveerd kan een gebruiker aan de slag met de geselecteerde oefenmodules. In de modulelijst zijn nu een beperkt aantal modules zichtbaar en de gebruiker start met de bovenste lesmodule uit de lijst. Overhandig de gebruiker ook zijn vakprotocol op papier, zodat de gebruiker ook kan zien welke leerroute hij moet volgen in de lesmodules. Bijvoorbeeld: *beginnen met een toets in Rekenen & Wiskunde Getallen 1*.

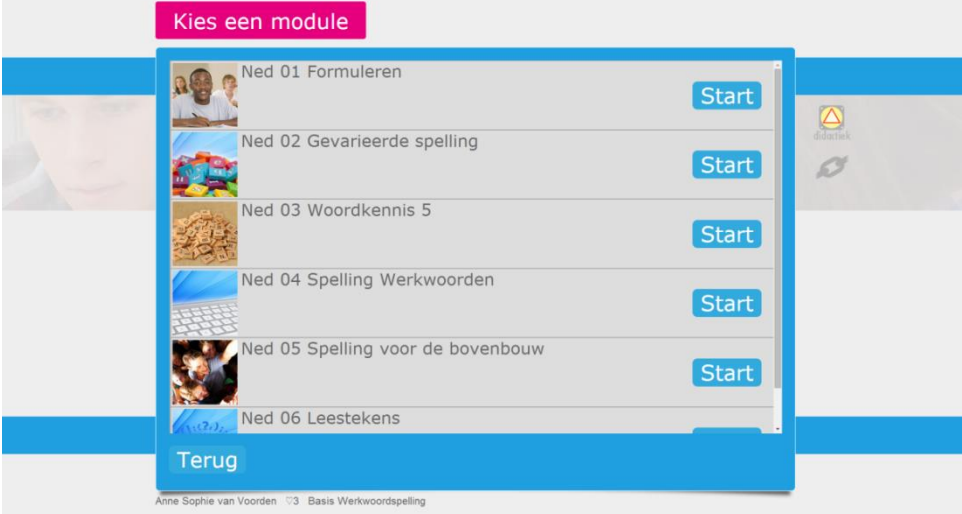

# **Voortgang tijdens vakprotocol**

Wilt u een vinger aan de pols houden, ook tijdens het oefenen via het vakprotocol? Gebruik dan de **voortgangsmeter<sup>1</sup>** . Als docent kunt u continu de voortgang van de gebruikers bekijken om er zeker van te zijn dat het vakprotocol zijn vruchten afwerpt.

Via KLASSEN|RESULTATEN|tabblad VOORTGANG kunt u een voortgangsmeter naar keuze bekijken. Maak voor het juiste overzicht de instelling 'MODULE: ALLE MODULES IN PROTOCOL'. U krijgt dan automatisch de lijst met noodzakelijk lesmodules te zien plus de bijbehorende voortgang en het aantal gegenereerde oefeningen per lesmodule.

# **Vakprotocollen van meerdere leerlingen bekijken of afdrukken**

Als u van een aantal leerlingen binnen een klas het vakprotocol wilt bekijken of afdrukken gaat u naar GEBRUIKERS. Selecteer hier de gebruikers waar u het vakprotocol van wilt zien en klik op RESULTATEN en het tabblad VAKPROTOCOL. U ziet nu de vakprotocollen van de geselecteerde leerlingen in beeld. U kunt de vakprotocollen elk op een aparte pagina afdrukken door op DRUK AF te klikken.

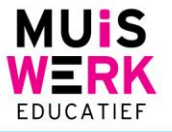

 <sup>1</sup> Meer informatie over de voortgangsmeter leest u op [www.muiswerk.nl/voortgangsmeter.](http://www.muiswerk.nl/voortgangsmeter)

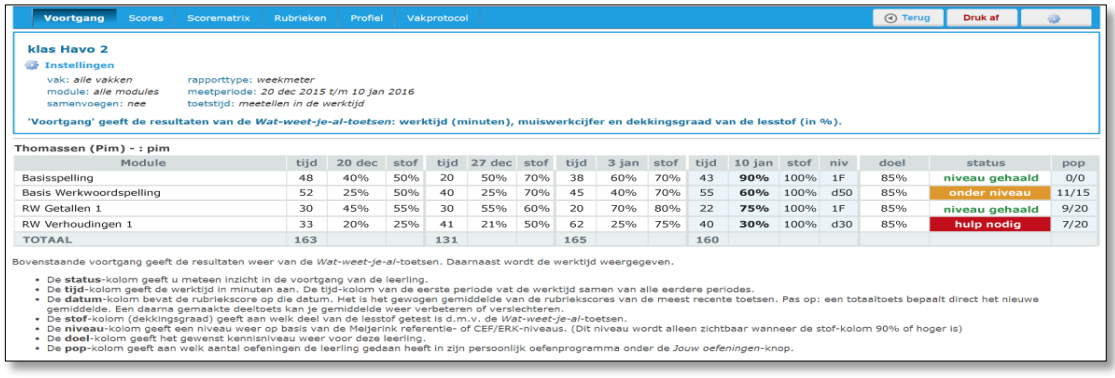

#### **Vakprotocol aan/uit schakelen**

Als het vakprotocol eenmaal aangeschakeld is voor één of meer vakken, dan kan er niet gewerkt worden in lesmodules die buiten dat oefenprotocol vallen. Wilt u de gebruikers toch tijdelijk laten werken in een lesmodule die niet is opgenomen in het oefenprotocol? Dan zijn er twee opties:

#### **Vakprotocol uitschakelen door de docent**

Het vakprotocol kan handmatig uitgeschakeld worden door de docent. De eenvoudigste manier is klassikaal via KLASSEN|WIJZIG|tabblad VAKPROTOCOL. Hier vindt u de vakprotocollen die actief zijn voor deze klas. Haal het vinkje weg bij het vakprotocol dat u wilt uitzetten en druk op BEWAAR. Het oefenprotocol van dit vak is nu niet meer actief en alle lesmodules zijn weer toegankelijk.

Wilt u het vakprotocol weer aanzetten? Plaats het vinkje dan weer achter het vakprotocol dat u wilt activeren en druk op BEWAAR. Het vakprotocol dan staat weer aan.

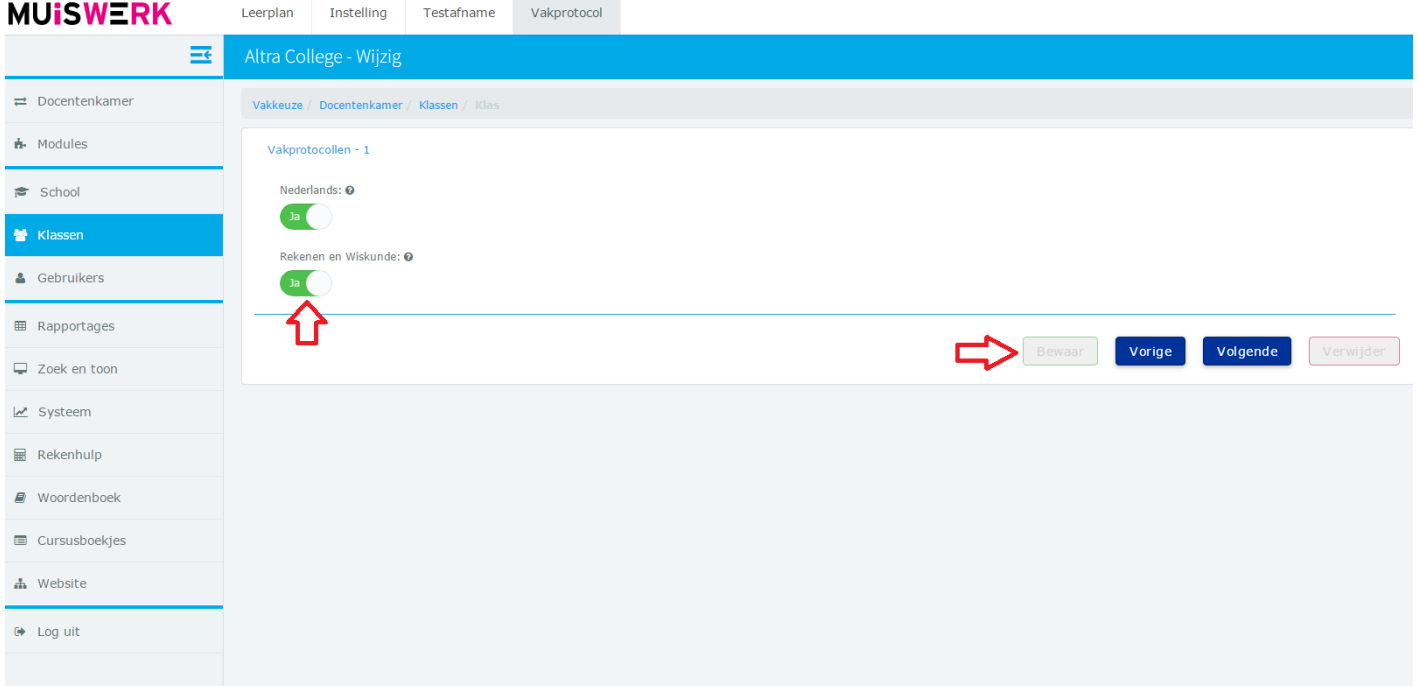

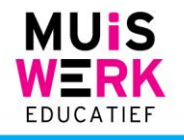